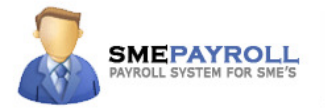

# INSTALLATION AND DEPLOYMENT GUIDE

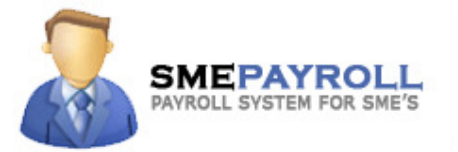

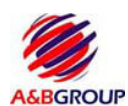

Advanced and Best Group http://www.smepayroll.com Support: support@smepayroll.com

© All Rights Reserved.

This SOFTWARE PRODUCT is protected by copyright laws and international copyright treaties, as well as other intellectual property laws and treaties. This SOFTWARE PRODUCT is licensed, not sold. © All Rights Reserved. SMEPAYROLL and their respective logos are copyright of Advanced and Best Products Pte Ltd in Singapore. All other trademarks and logos belong to their respective owners.

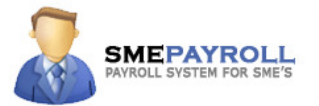

# End User License Agreement

### 1. License

In this license agreement ("License Agreement"), you, the purchaser of the license rights granted by this Agreement, are referred to as "Licensee" or "You." In accordance with the terms and conditions of this License Agreement, Advanced & Best Technologies Pte Ltd. ("Licensor") grants Licensee the non-exclusive license to use the accompanying software ("Software") and documentation ("Documentation"). In this License Agreement, the Software and Documentation and any copies or modifications are referred to as the "Licensed Product."

All rights to and in the Licensed Product, including, but not limited to, copyrights, trademarks, and trade secret rights, belong to Licensor and Licensor holds title to each copy of the Software. Licensee shall not transfer or distribute the Licensed Product to others, and this Agreement shall automatically terminate in the event of such a transfer or distribution. Licensee shall not copy or modify the Licensed Product, except that Licensee may copy the Software for the sole purpose of backup as long as all copyright and other notices are reproduced and included on the backup copy.

### 2. Term

This License Agreement is effective until terminated. Licensee may terminate this License Agreement by returning the Licensed Product to Licensor. Licensor may terminate this License Agreement if Licensee breaches any of the terms and conditions. Upon termination of this License Agreement for any reason, Licensee shall return the Licensed Product to Licensor. All provisions of this Agreement relating to disclaimers of warranties, limitation of liability, remedies, or damages, and Licensor's proprietary rights shall survive termination.

### 3. Object Code

The Software is delivered in object code only. Licensee shall not reverse compile or otherwise reverse engineer the Software. Licensee shall not decompile the code for the purposes of developing a competing product.

### 4. Limited Warranty

Licensor does not warrant that the functions contained in the Licensed Product will meet Licensee's requirements or that the operation of the Software will be uninterrupted or error-free. Licensor does warrant that the media on which the Software is furnished will be free from defects in materials and workmanship under normal use for a period of thirty (30) days from the date of delivery ("Warranty Period"). Any other software and any hardware furnished with or accompanying the Software is not warranted by Licensor. Licensee's exclusive remedy under this limited warranty is the replacement of any defective physical media on which the Software is furnished, as provided below. To receive a replacement for defective media under this limited warranty, return the defective media to Supplier during the Warranty Period, with proof of payment.

EXCEPT AS PROVIDED ABOVE, THE LICENSED PRODUCT IS PROVIDED "AS IS" WITHOUT WARRANTY OF ANY KIND, EITHER EXPRESSED OR IMPLIED, INCLUDING, BUT NOT LIMITED TO, THE IMPLIED WARRANTIES OF MERCHANTABILITY AND FITNESS FOR A PARTICULAR PURPOSE, AND THE ENTIRE RISK AS TO THE QUALITY AND PERFORMANCE OF THE LICENSED PRODUCT IS WITH LICENSEE.

### 5. Limitation Of Liability

LICENSOR'S SOLE OBLIGATION OR LIABILITY UNDER THIS AGREEMENT IS THE REPLACEMENT OF DEFECTIVE MEDIA ACCORDING TO THE LIMITED WARRANTY ABOVE. IN NO EVENT WILL LICENSOR BE LIABLE FOR ANY CONSEQUENTIAL, INCIDENTAL OR INDIRECT DAMAGES, INCLUDING, WITHOUT LIMITATION, ANY LOSS OF DATA, OR LOSS OF PROFITS OR LOST SAVINGS, ARISING OUT OF USE OF OR INABILITY TO USE THE SOFTWARE OR DOCUMENTATION (OR ANY HARDWARE FURNISHED WITH THE SOFTWARE), EVEN IF LICENSOR HAS BEEN ADVISED OF THE POSSIBILITY OF SUCH DAMAGES, OR FOR ANY CLAIM BY ANY THIRD PARTY. IN NO EVENT SHALL LICENSOR BE LIABLE FOR ANY DAMAGES.

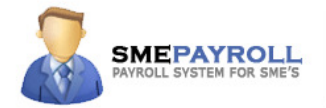

# 6. General

Any attempt to sublicense, assign or transfer any of the rights, duties or obligations hereunder is void, unless Licensee has been given "Reseller" status by Licensor. This Agreement shall be governed by and interpreted under the laws of the Singapore.

# 7. Payment

Licensee shall pay the Total Fee in accordance with the terms of payment set forth by Licensor. Licensee shall pay all invoices rendered by Licensor within Seven (7) calendar days after the invoice date, or within a time frame agreed upon by Licensor. If Licensee fails to pay any amount due within Seven (7) days from the invoice date, Licensee shall be responsible to pay to Licensor late charges equal to the lesser of 1.5% per month or the highest interest rate allowable by applicable law, together with all expenses and collection costs, including reasonable attorneys' fees, incurred by Licensor in enforcing the Agreement. Licensee shall reimburse Licensor for any out-of-pocket expenses incurred in connection with duties performed by Licensor hereunder. Upon request, Licensor shall provide Licensee with reasonable documentation evidencing the out-of-pocket expenses incurred by Licensor

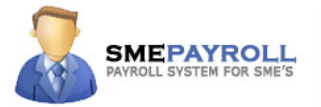

## Minimum System Requirements

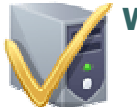

### Web Server

- .Net Framework 2.0 or higher {Included in the installation disk}
- Windows XP Professional\* / Windows 2003 / Windows Vista
- IIS 5.0 or 6.0
- 512 megs RAM

• IE 6.0+

- Hard drive Space: 100 megs
- Database: MSDE {Included in the installation disk}

\*Note: Windows XP Home edition or Vista home basic does not include IIS, therefore is not supported.

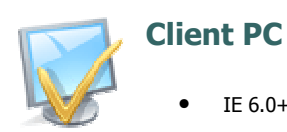

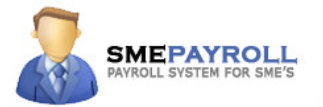

### INSTALATION STEPS: REQUIRED SOFTWARE

**STEP1: Enabling IIS {Internet Information Server}** Internet Information Server (IIS) is included with Microsoft Windows 2000/XP/2003 and can be enabled either during the installation of the operating system or afterwards. Internet Information Server is required to run the application. Please make sure the IIS is enabled before you proceed with the Installation.

**STEP2: Installing .Net Framework** {2.0}<br>Setup is extremely simple. Simply double-click the file to run it and you'll be prompted with a standard Microsoft setup wizard. After accepting the license agreement the setup will start configure the installation. This installation will most likely require a reboot.

STEP3: Installing Database Server {MS SQL SERVER EXPRESS 2005}<br>Installs Microsoft SQL Server 2005 Express Edition (requires Windows Installer 3.1 and .NET Framework 2.0). If you are planning to use Microsoft SQL 2005 Enterprise Edition / Standard Edition / Workgroup Edition and already have it installed, you do not need to run this.

**STEP4: Installing Database Management Tool {MS SQL Management Studio}** Installs Microsoft SQL Server Management Studio.

**STEP5: Crystal Reports** { Crystal Decision Reporting DLL } Installs Crystal reports redistribution dll's

### INSTALATION STEPS: SETUP

#### **STEP1: INSTALLING SMEPAYROLL APPLICATION**

Run this setup program to install SMEPAYROLL application.

#### **STEP2: INSTALLING SMEPAYROLL DATABASE** Configure SMEPAYROLL database.

**STEP3: OTHER CONFIGURATIONS** 

EBCONFIG CONFIGURATION} | {BACKUP CONFIGURATION} | {BANK GIRO CONFIGURATION} Configure backup and bank giro configuration.

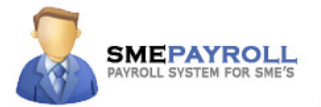

# **STEP 1: Enabling IIS {Internet Information Server}**

Internet Information Server (IIS) is included with Microsoft Windows 2000/XP/2003 and can be installed either during the installation of the operating system or afterwards.

### Determine if IIS is Installed

To check if IIS is already installed on the computer you will be using as the web server, select 'Start>Settings>Control Panel>Add/Remove Programs>Add/Remove Windows Components'. IIS is installed if the checkbox next to 'Internet Information Services (IIS)' is checked (as shown below). The Microsoft Windows installation CD provides instructions on how to install IIS specific to each version of Windows.

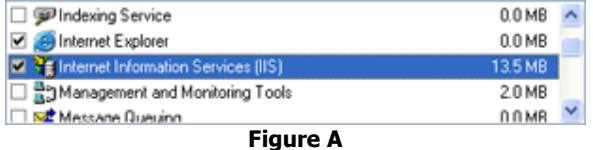

### Install IIS

Follow the instructions below to install IIS 5.0 or 6.0 on Windows 2000, XP or 2003:

1. Select 'Start' > 'Settings' > 'Control Panel' > 'Add/Remove Programs'

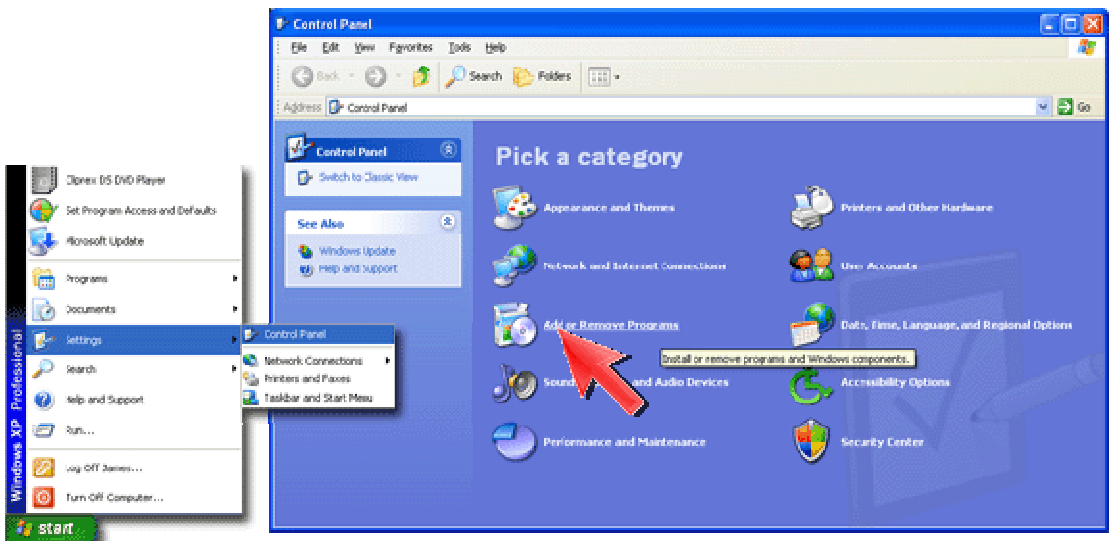

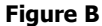

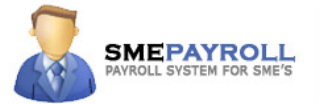

2. Click the Add/Remove Windows Components icon.

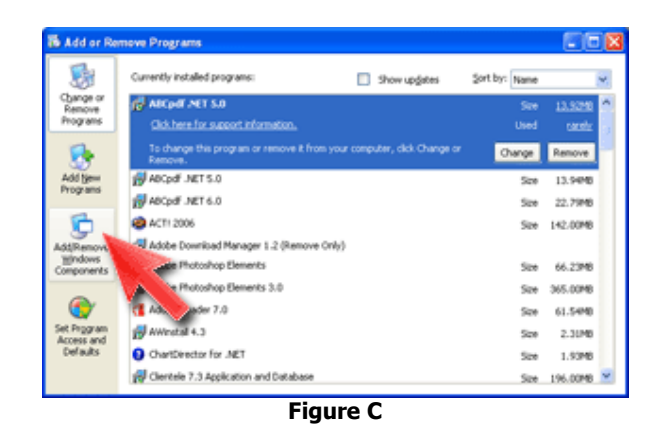

3. Click the checkbox beside 'Internet Information Services (IIS)'.

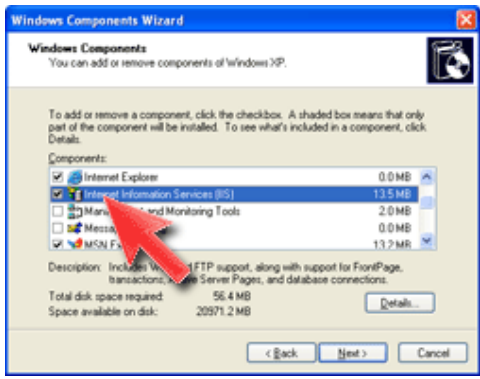

Figure D

- 4. Click Next.
- 5. If prompted, insert your Microsoft Windows installation CD.
- 6. The wizard will proceed to install IIS.
- 7. When the installation is complete, click Finish.

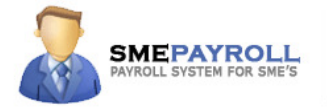

# STEP 1 (B): Enabling IIS {Internet Information Server} on Windows Vista

Internet Information Server (IIS) is included with Microsoft Windows Vista and can be installed either during the installation of the operating system or afterwards.

- 1. Select "Start > Control Panel > Programs > Turn Windows Features on or off"
- 2. Ensure that the following options are selected:
- IIS Management Console
- .NET Extensibility
- ASP
- ASP.NET
- ISAPI Extensions
- ISAPI filters
- Default Document
- HTTP Errors
- HTTP Redirection
- Static Content

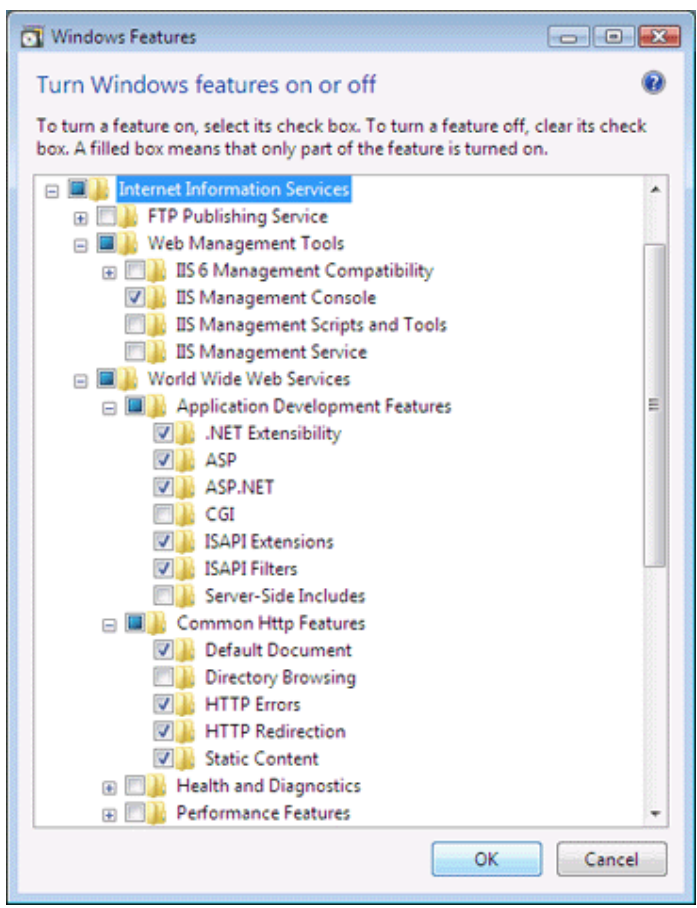

Figure A

3. Click OK to apply the changes. You may be prompted to restart the computer.

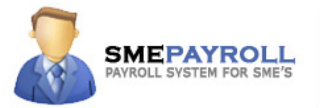

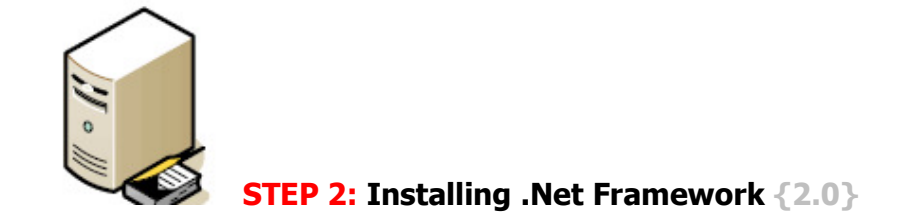

Setup is extremely simple. Simply double-click the file to run it and you'll be prompted with a standard Microsoft setup wizard. After accepting the license agreement the setup will start configure the installation

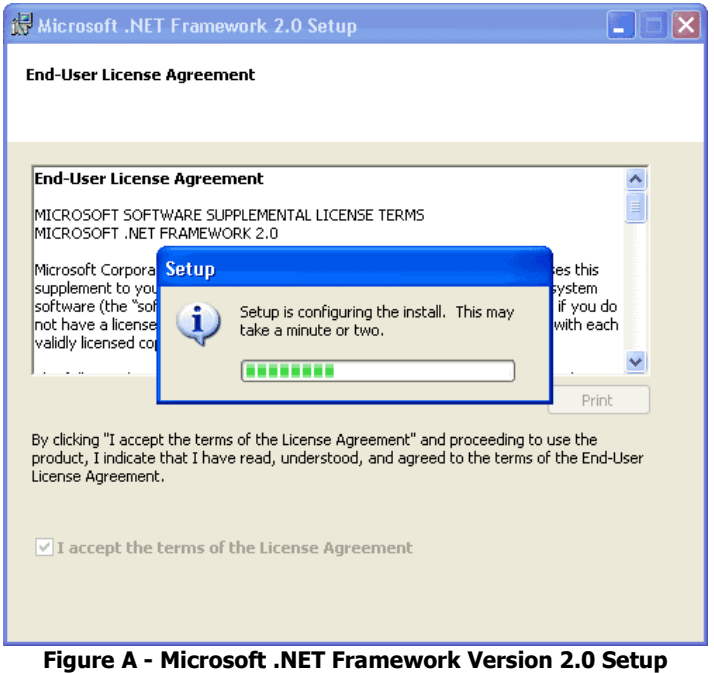

The setup program will ask that you close any applications that may interfere with setup.

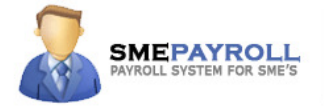

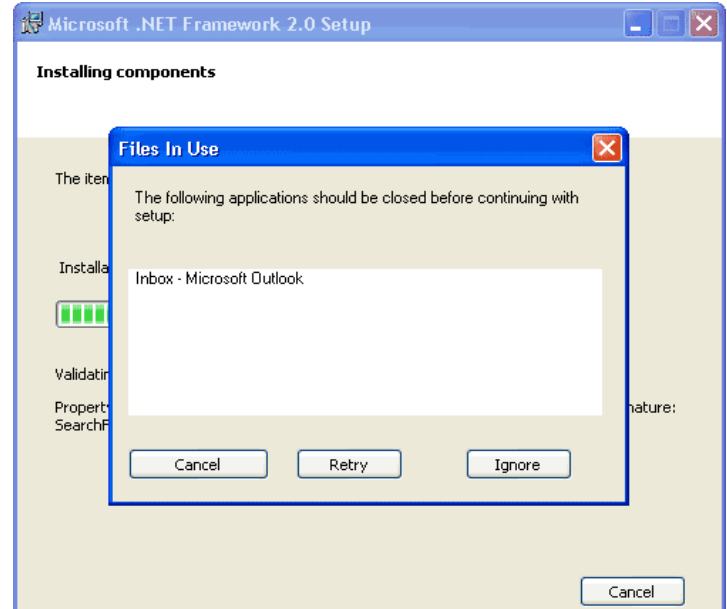

Figure B - Microsoft .NET Framework Version 2.0 Setup - Close Files in Use

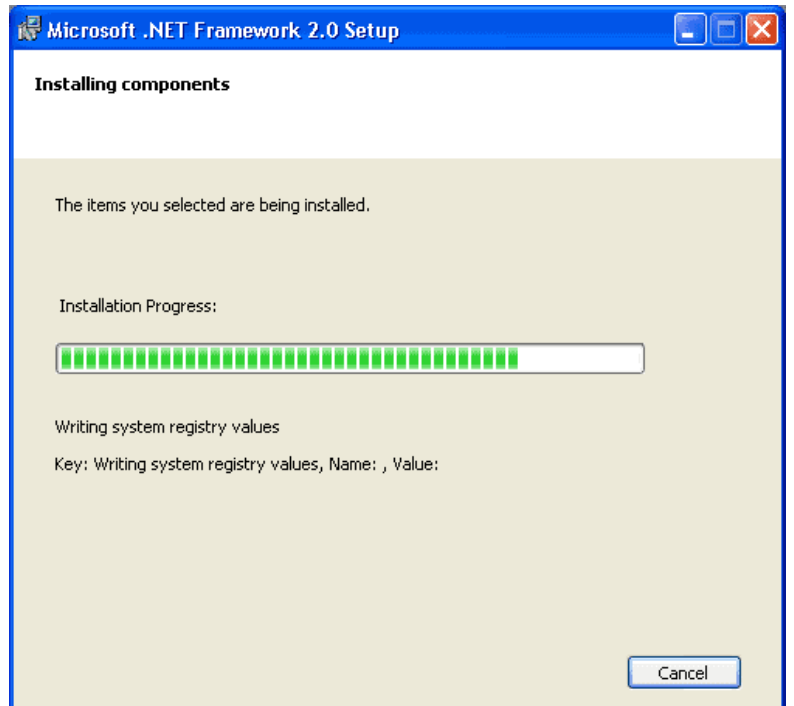

Figure C - Microsoft .NET Framework Version 2.0 Setup - Copying Files and Updating Registry

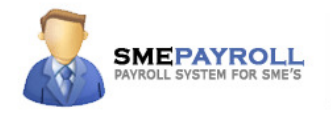

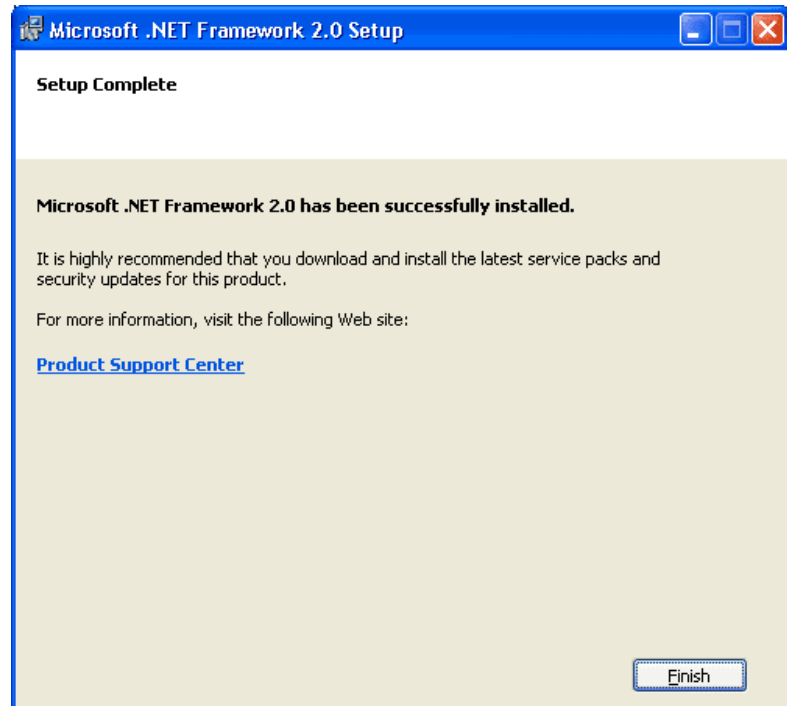

Figure D - Microsoft .NET Framework Version 2.0 Setup - Setup Complete

The only other thing of note is that the setup program will stop IIS for a short time during installation. You should be careful to install at an opportune moment if you're installing on a live web server.

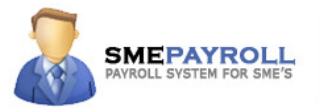

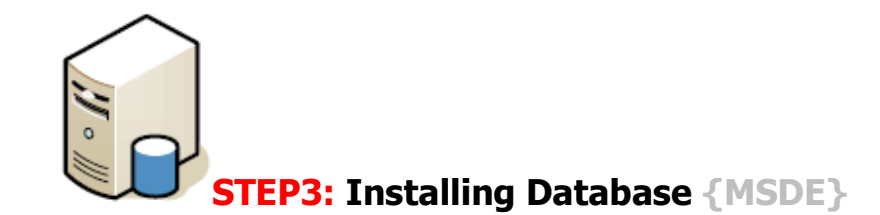

#### System Requirements for MSDE 2000

MSDE 2000 is a royalty-free, redistributable database engine that is fully compatible with Microsoft SQL Server 2000. Here are the system requirements for MSDE 2000:

#### Operating Systems

MSDE 2000 is designed to run on the following operating systems, as an embedded database for custom applications that require a local database engine:

- Microsoft Windows 2000 Professional
- Microsoft Windows 2000 Server
- Microsoft Windows 2000 Advanced Server
- Microsoft Windows 2000 Datacenter Server
- Microsoft Windows XP
- Microsoft Windows Server 2003

#### Processor

• A computer with a Pentium processor that must be running a minimum of 166 MHz.

#### **Memory**

• A minimum of 32 megabytes (MB) of RAM.

NOTE: Microsoft recommends that you use 64 MB, or more. Additional memory may be required, depending on the operating system requirements.

#### Hard Disk

• 44 MB minimum of free hard disk space.

#### **Other**

• Microsoft Internet Explorer version 5.0, or later.

NOTE: You must install Microsoft Windows NT 4.0 Service Pack 5, or later, before you install Microsoft Internet Explorer version 5.0.

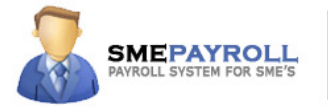

## **STEP3 (b): Installing Database {SQL Server 2005 Express}**

Installation of SQL Server 2005 Express Edition. Double-click this file to start the product installation. The contents of the file are extracted and the installation begins.

After you start the installation, you have to agree to the typical End User License Agreement after which you're presented with a screen that shows you what prerequisites you need to get the express edition on your system. The installer will handle the installation of these prerequisites for you. Click the Install button to install these items. Once the items are installed, click the Next button.

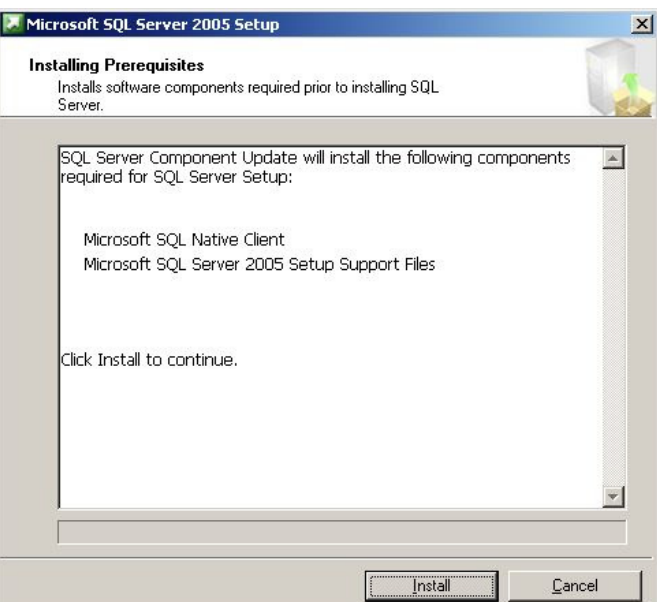

#### Figure A

The new Native Client and the Setup Support Files need to be installed.

Once the prerequisites are in place the SQL Server installation wizard will start. The first screen you're shown provides you with a list of items that may or may not give you trouble if you continue the installation. Click Next to continue.

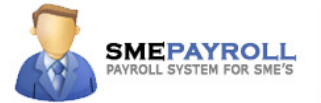

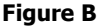

|          | <b>Success</b>                           | 15 Total<br>14 Success | 0 Error<br>1 Warning |  |  |  |
|----------|------------------------------------------|------------------------|----------------------|--|--|--|
| Details: |                                          |                        |                      |  |  |  |
| Action   |                                          | <b>Status</b>          | Message              |  |  |  |
| Ø        | WMI Service Requirement                  | Success                |                      |  |  |  |
| Ø        | <b>MSXML</b> Requirement                 | Success                |                      |  |  |  |
| Ø        | Operating System Minimum Level Regui     | Success                |                      |  |  |  |
| Ø        | Operating System Service Pack Level      | Success                |                      |  |  |  |
| Ø        | SQL Server Edition Operating System C    | Success                |                      |  |  |  |
| Δ        | Minimum Hardware Requirement             | Warning                | Messages             |  |  |  |
| Ø        | <b>IIS Feature Requirement</b>           | <b>Success</b>         |                      |  |  |  |
| Ø        | Pending Reboot Requirement               | Success                |                      |  |  |  |
| Ø        | Performance Monitor Counter Requirem     | Success                |                      |  |  |  |
| Ø        | Default Installation Path Permission Reg | <b>Success</b>         |                      |  |  |  |
| Ø        | Internet Explorer Requirement            | Success                |                      |  |  |  |
| Ø        | COM Plus Catalog Requirement             | Success                |                      |  |  |  |
| Ø        | ASP.Net Version Registration Requirem    | Success                |                      |  |  |  |
| Ø        | Minimum MDAC Version Requirement         | Success                |                      |  |  |  |
| Ø,       | Edition Change Check                     | Success                |                      |  |  |  |

If you have any serious problems, correct them before you continue.

After that, you have to provide your name and, optionally, your company's name. I have also unchecked the box marked "Hide advanced configuration options" so you can get a look at these options during the installation.

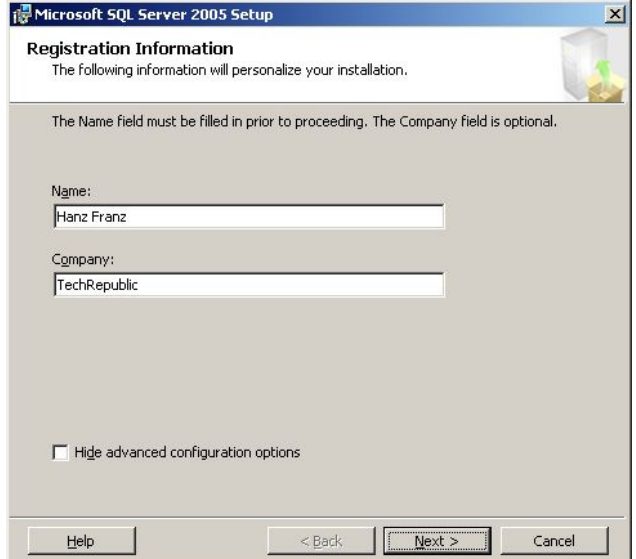

Figure C

Provide registration details for your server installation.

Next, you get to choose which features you want to install. Even though the Express Edition is free, it includes many of the features found in the Standard and Enterprise editions. I've decided to install everything except replication. Also choose to install the Management Studio Express. This is an outstanding utility provided by Microsoft and it replaces Query Analyzer and Enterprise Manager. If you want to install to a different location, click the Browse button to choose this new location.

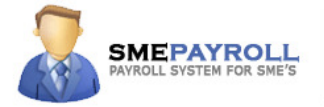

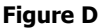

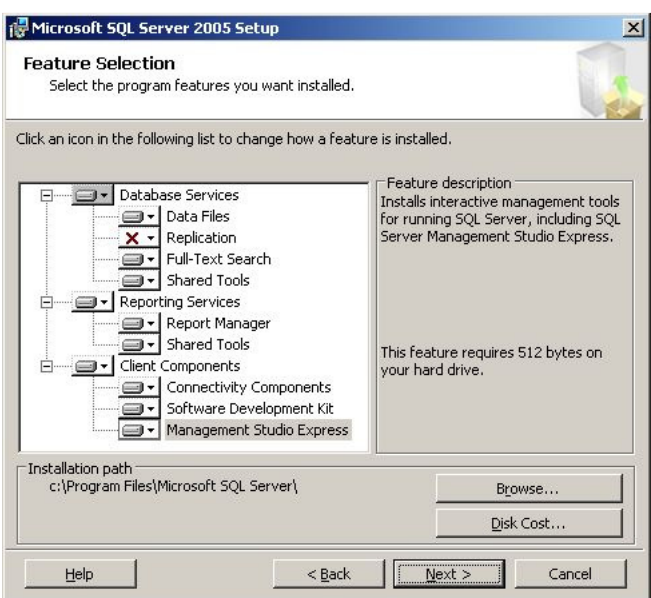

Decide which features you want to install. The only one you absolutely need is the Database Services option, but the others are very useful.

Instances were introduced in SQL Server 2000 and provide a way for you to more seamlessly serve multiple databases from a single SQL Server. SQL Server 2005 Express Edition supports up to 16 named instances while the Enterprise Edition supports up to 50.

Figure E

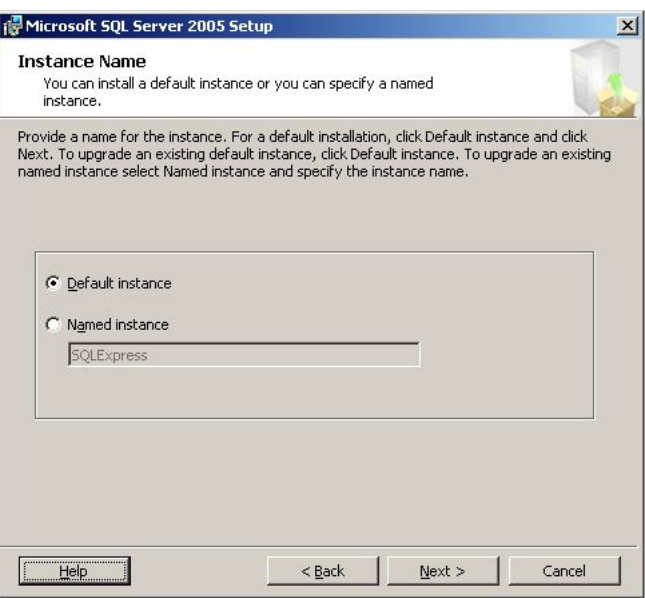

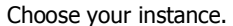

Service accounts are used in order to better protect your SQL Server -- and the rest of your network -- in the event of a security breach. If you run your SQL Server under an administrative account, you run the risk of additional damage should your server be compromised. Therefore, run SQL Server 2005 Express Edition under a user account with few, if any, rights.

#### Figure F

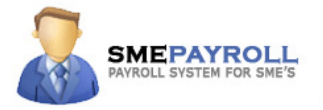

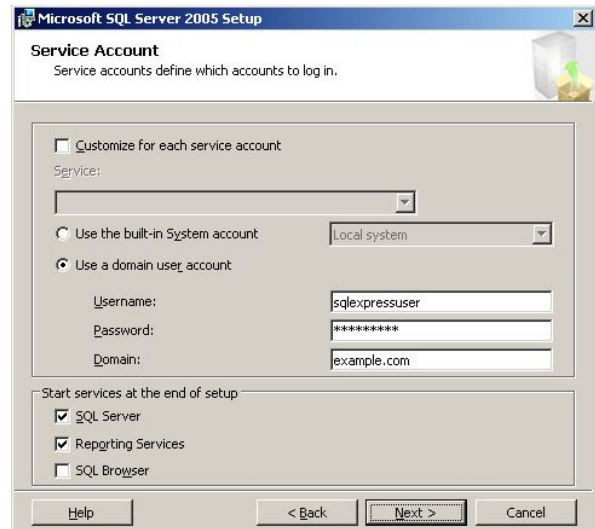

Use the account you created before as the service account for SQL Server 2005.

SQL Server can authenticate users in two ways: (1) directly against Active Directory (Windows Authentication Mode); (2) against its own database (Mixed Mode, since Windows Authentication is also supported).

\*\*\*Select mixed mode and enter the password for sa login – please remember this password as you would need it for configurating the database and webconfig.

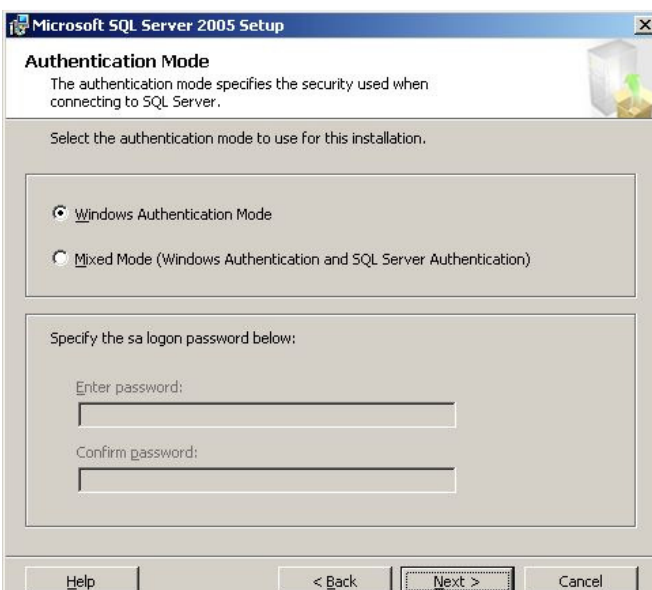

Figure G

Choose the mode under which you want to authenticate SQL Server users.

The next step of the installation involves selecting a collation method, which defines the way that your SQL Server will sort data. If you need to maintain backward compatibility with older versions of SQL Server, you should choose SQL Collations. If, however, you do not need to worry about backward compatibility, you should choose the Latin1\_General collation method, unless, of course, you're using a different language.

#### Figure H

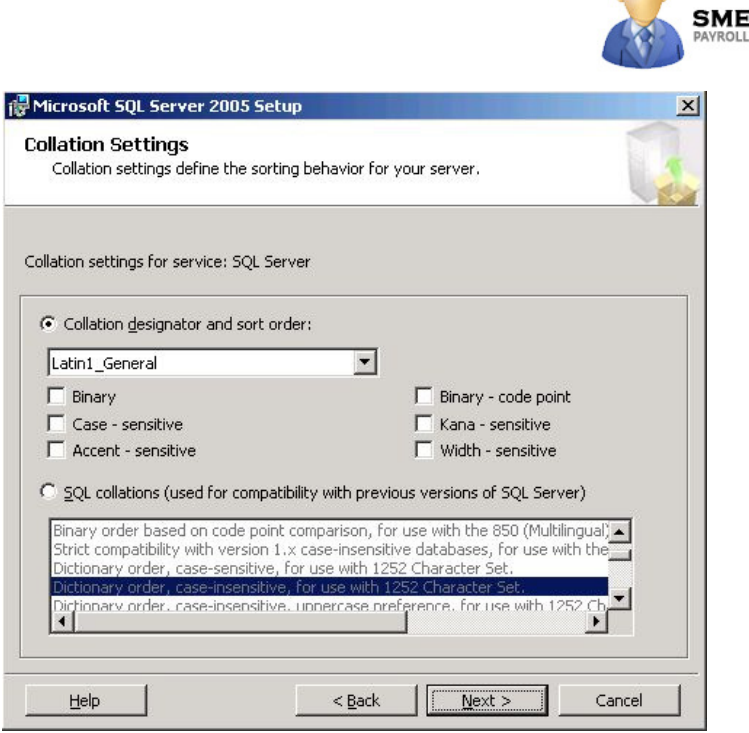

Choose your collation method.

SQL Server 2005 Express provides a new feature: The ability to run sub-instances of the product under a normal user account. User instances are useful in situations in which users are logged into Windows under a leastprivileged user account. Using user instances, the user can still have SQL system administrator privileges to their SQL "sandbox", but the rest of the system is protected since the user's primary account does not have rights to make global changes. Databases housed under user instances support only a single connection and higher-end features such as replication are not supported. If you want to support user instances in your installation, make sure the checkbox next to "Enable User Instances" is selected.

Figure I

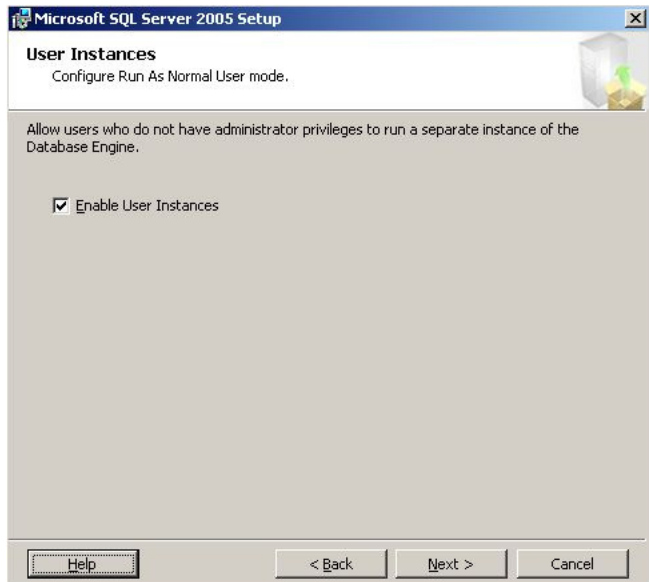

Decide whether you want to enable support for user instances.

Introduced as an add-on for SQL Server 2000, an enhanced version of Reporting Services is included with SQL Server 2005. For your small SQL Server 2005 Express Edition installation, I recommend that you install this feature, but don't worry about customizing the configuration. The default configuration places the tool at http://{your server name}/ReportServer. The Report Manager tool is placed at http://{your server name}/Reports.

**PAYROLI** 

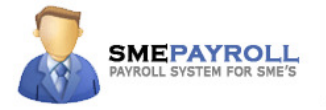

If you decide to use SQL Server 2005 and Reporting Services in a production environment, make sure to obtain an SSL certificate for use with the Reporting Services site, which is housed in IIS. I'll provide another "How Do I" article that explains how to install a certificate in IIS.

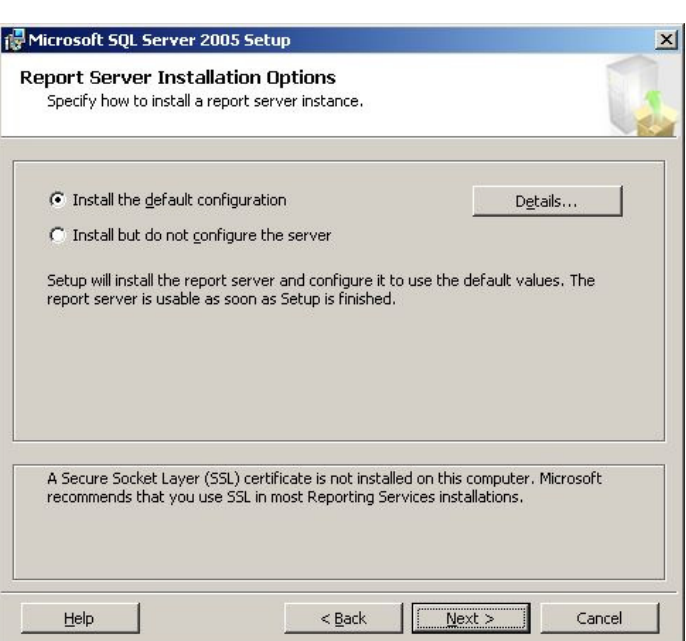

Figure J

Reporting Services is a welcome addition to SQL Server.

Microsoft has included an error reporting tool in other applications for quite some time. This feature is now optionally included in SQL Server 2005 Express. Further, Microsoft wants you to send them anonymous usage data about your installation. Neither option is enabled by default. Personally, I like the error reporting service and the only way it will improve is by adding data. I don't like sending usage data, however. While it's supposedly confidential, it doesn't directly benefit my installation.

#### Figure K

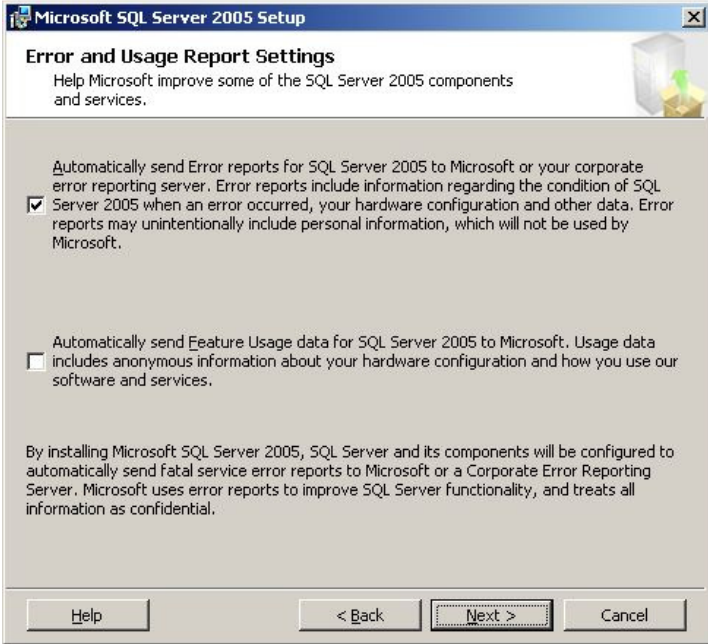

Decide what information you want to send to Microsoft.

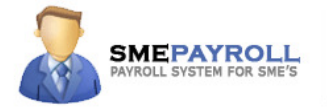

These are all of your options for SQL Server 2005 Express Edition. Continue on to install the product using these selections.

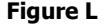

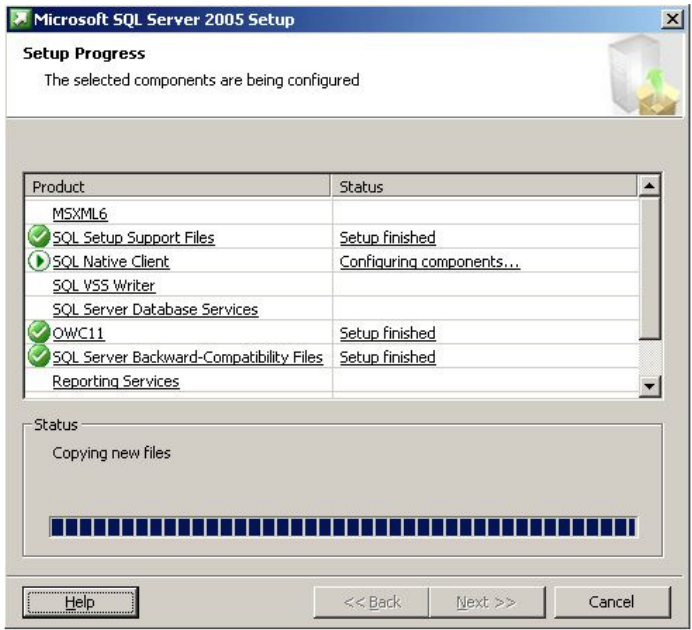

The installation's progress.

In some cases, your installation may fail with errors reported for the SQL Native Client and the SQL Server Database Services. In addition, the Workstation Components selection may indicate a failure. If this happens to you, it may be because you formerly had a conflicting SQL Server service on the machine and the Native Client previously installed is creating a problem. If this is the case for you, follow these steps:

- 1. Change to the directory in which you saved the downloaded SQL Server Express 2005 installer.
- 2. Extract the contents of the installer to a new directory: SQLEXPR\_ADV.EXE /x:c:\sqltmp. If you are using the download that does not contains the advanced services, this command is SQLEXPR.EXE /x:c: | sqltmp instead.
- 3. Change to  $C: |sqltmp|setup.$
- 4. Execute "salncli.msl"
- 5. Choose the "*Uninstall*" option.
- 6. Reboot your server.
- 7. Run the SQL Server Express 2005 installer again. It should be successful this time around.

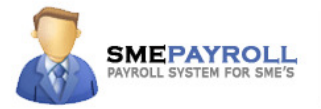

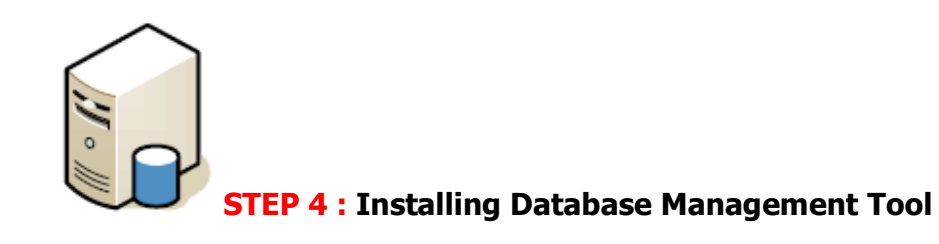

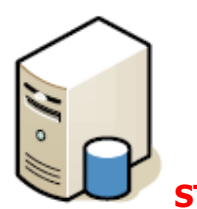

STEP 5 : Installing Crystal reports Distribution

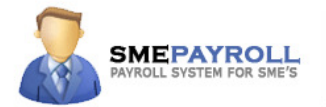

# APPLICATION SETUP:

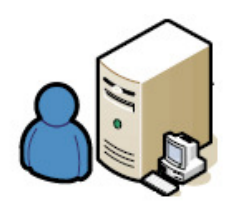

# STEP1: INSTALLING SMEPAYROLL APPLICATION

To install SMEPAYROLL application. Double-click the file to start the product installation. The contents of the file are extracted and the installation begins.

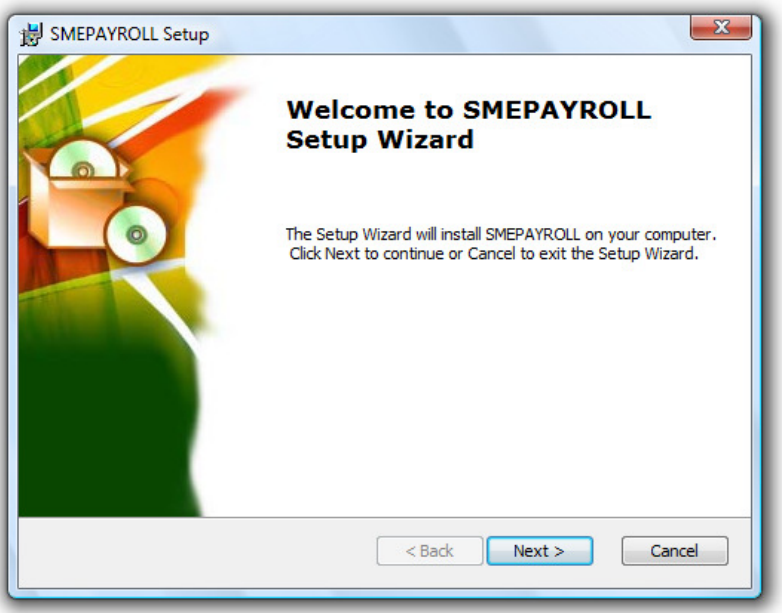

Figure A

Click on next button this would

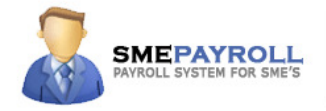

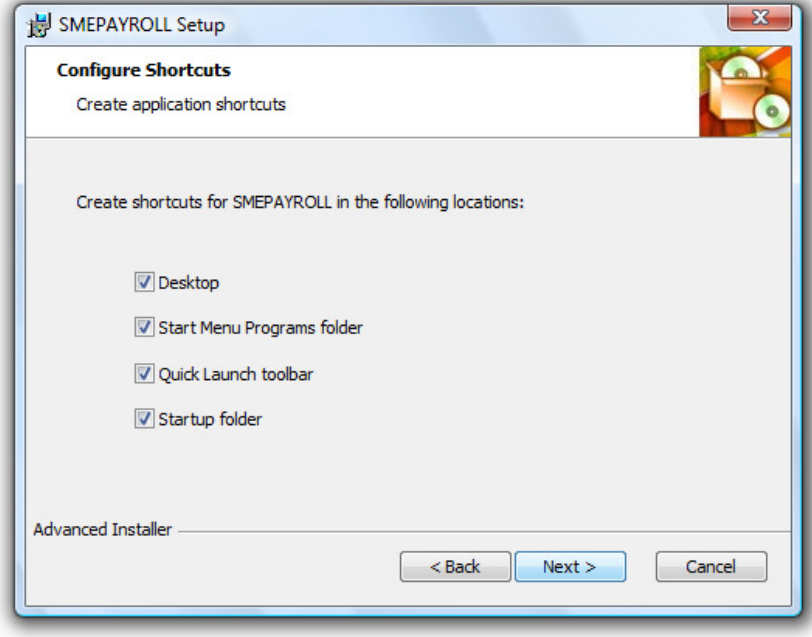

Figure B

Select the shortcut options that you require.

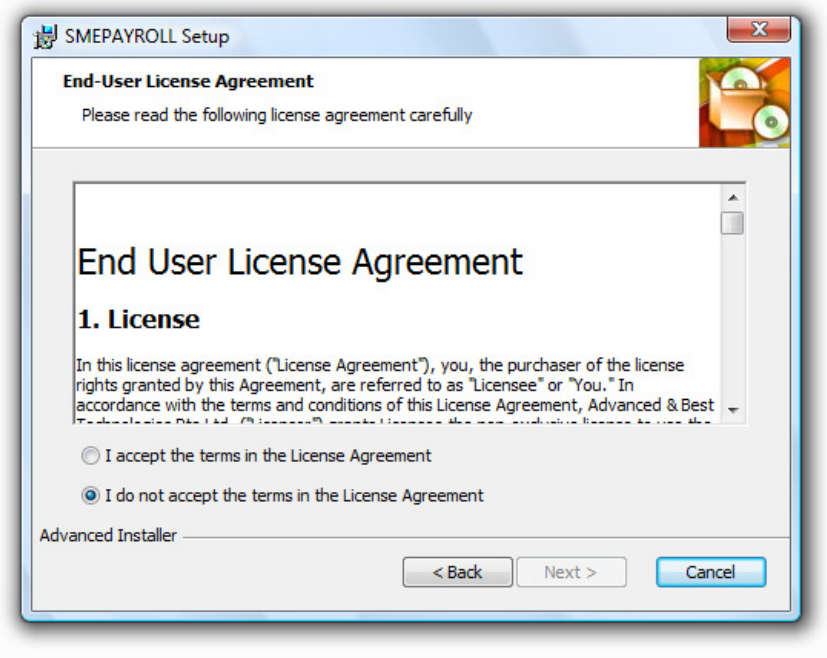

Figure C

Select I accept the terms in the License Agreement radio button to enable the next button, Click on the next button.

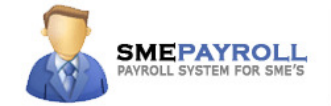

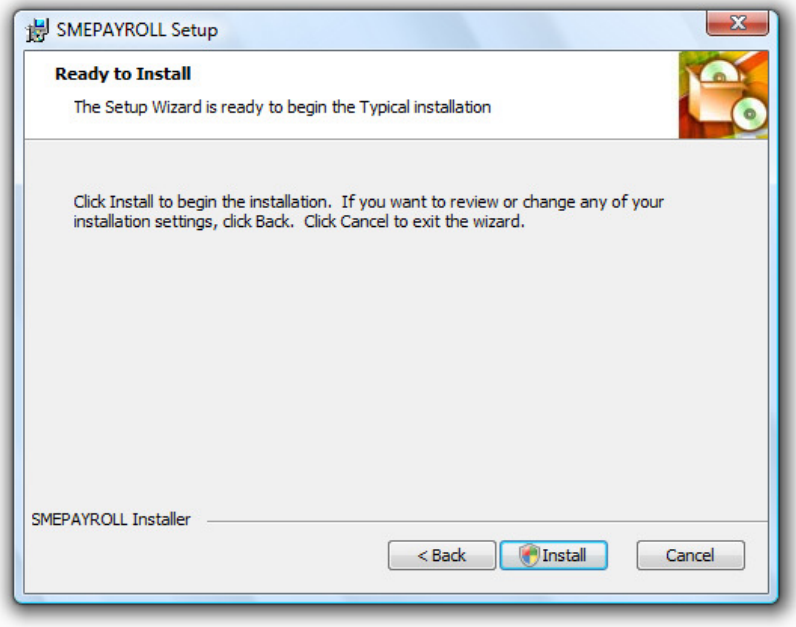

Figure D

The installer has all the required information for the installation, Click on install button to continue the installation.

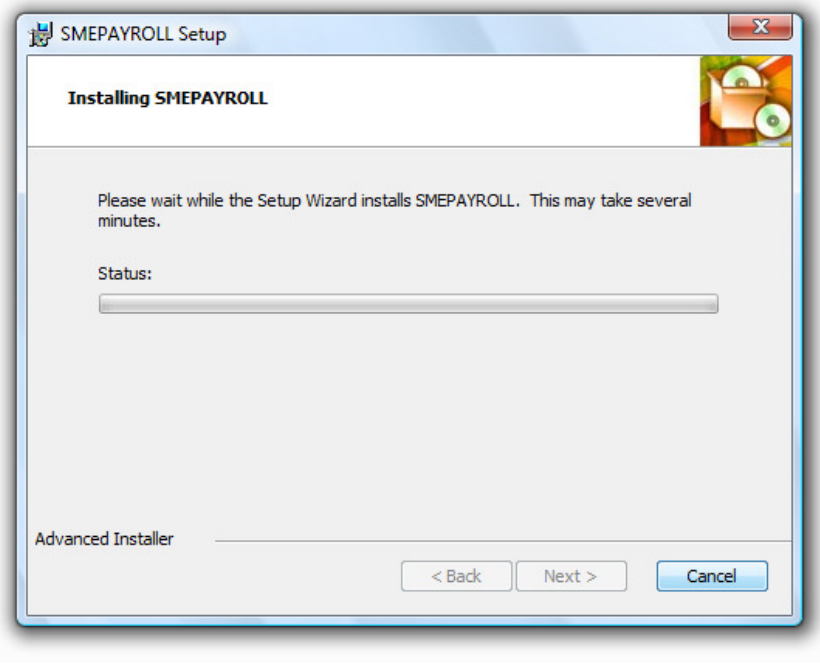

Figure E

The installer will create a directory called SMEPAYROLL under the C: drive, and create a virtual drive called SMEPAYROLL in the IIS.

In case the installer is not able to create the virtual diectory, Virtual directory can be manually created please follow the following steps.

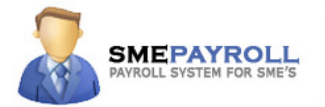

# Manually Configuring IIS {Creating Virtual Directory}

#### To start IIS Manager from the Run dialog box

- 1. On the Start menu, click Run.
- 2. In the Open box, type inetmgr and click OK.

#### To start IIS Manager from the Administrative Services console

- 1. On the Start menu, click Run. In the Run text box, type control panel, and then click OK.
- 2. In the Control Panel window, click Administrative Tools.
- 3. In the Administrative Tools window, click Internet Information Services.

#### Creating the Virtual Directory

Now that IIS Manager is started, you are ready to create a virtual directory.

#### To create a virtual directory by using IIS Manager

- 1. In IIS Manager, expand the local computer and the Web site to which you want to add a virtual directory. Right-click the site or folder within which you want to create the virtual directory, point to New, and then click Virtual Directory.
- 2. In the Virtual Directory Creation Wizard, click Next.
- 3. In the **Alias** box, type a name SMEPAYROLL and then click **Next**.
- 4. In the Path box, type or browse to the physical directory specify the path that SMEPAYROLL was installed to (usually ' C:\smepayroll'). Click OK.
- 5. Select the check boxes for the access permissions that you want to assign to your users. By default, the Read and Run Scripts check boxes are selected; these permissions enable you to run ASP.NET pages for many common scenarios.
- 6. Click **Next** and then click Finish.

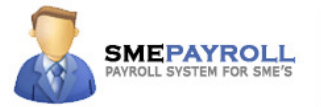

# Manually Configuring IIS {Creating Virtual Directory} on Windows Vista

On Windows Vista, follow the steps below to create the virtual directory:

1. Select "Start > Control Panel"

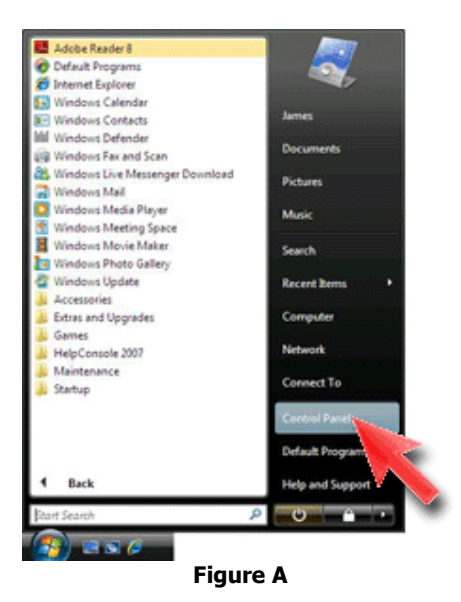

- 2. Click 'Classic View' in the left pane
- 3. Double click 'Administrative tools'
- 4. Double click 'Internet Information Services'
- 5. Expand the left window until 'Default Web site' is visible.
- 6. Right click 'Default Web site' and select 'Add Application'

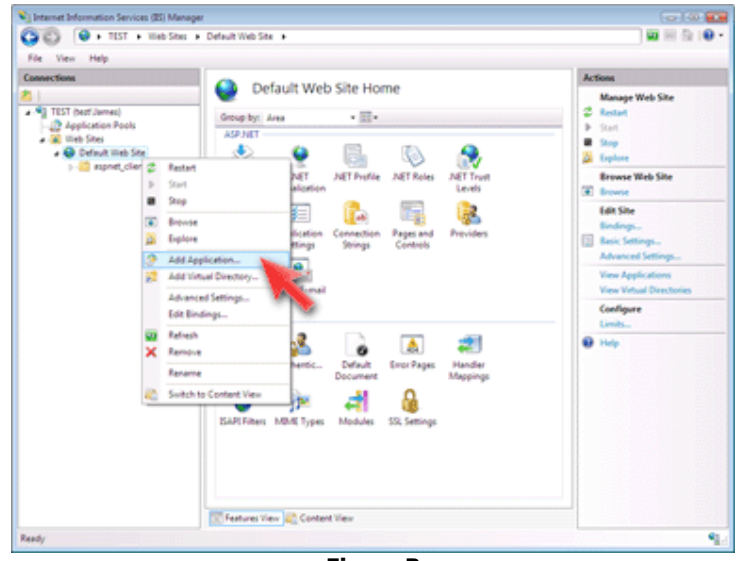

Figure B

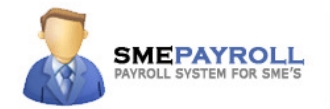

- 7. For alias, enter 'SMEPAYROLL'.
- 8. For 'Physical path', specify the path that SMEPAYROLL was installed to (usually ' C:\smepayroll'). Click OK.
- 9. The virtual directory 'SMEPAYROLL' should now be visible in the list.

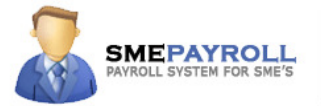

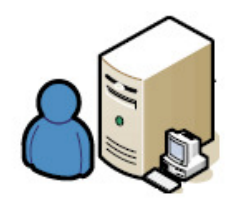

### STEP 2: SMEPAYROLL DATABASE

Open SQL Management Studio

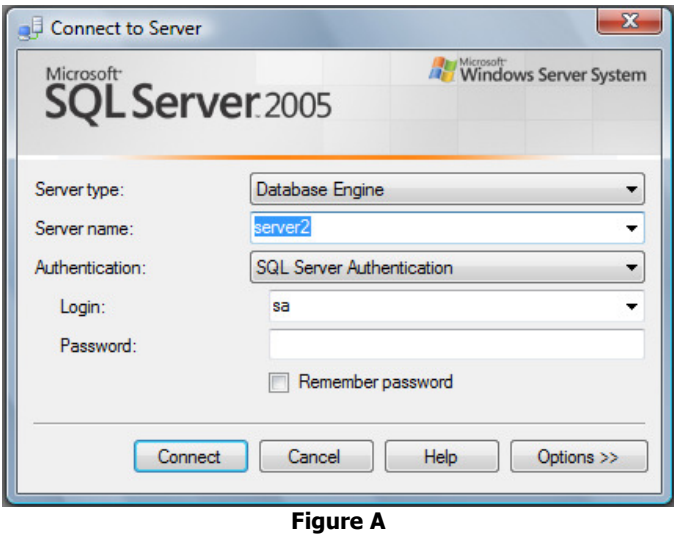

Select the server name enter the login and password information.

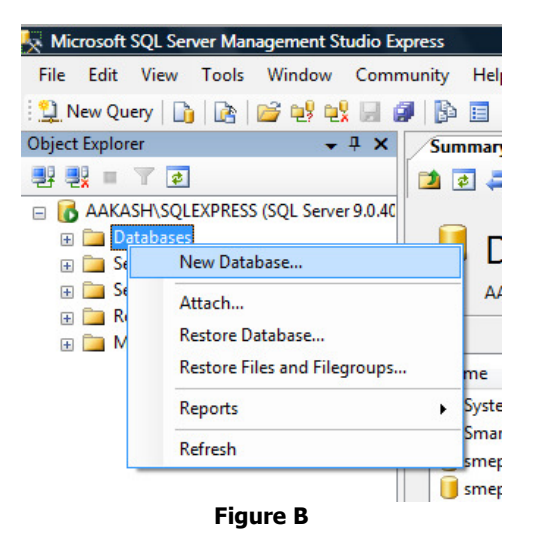

Once successfully loged in, right click on database and select New Database.

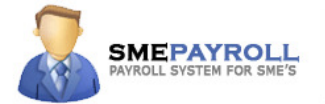

For database name enter SMEPAYROLL, click ok.

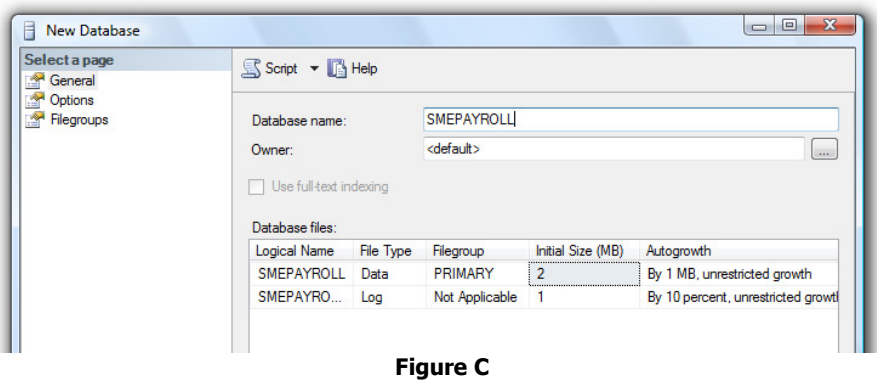

Right click on the new database created SMEPAYROLL and select tasks  $\rightarrow$  Restore  $\rightarrow$  Database.

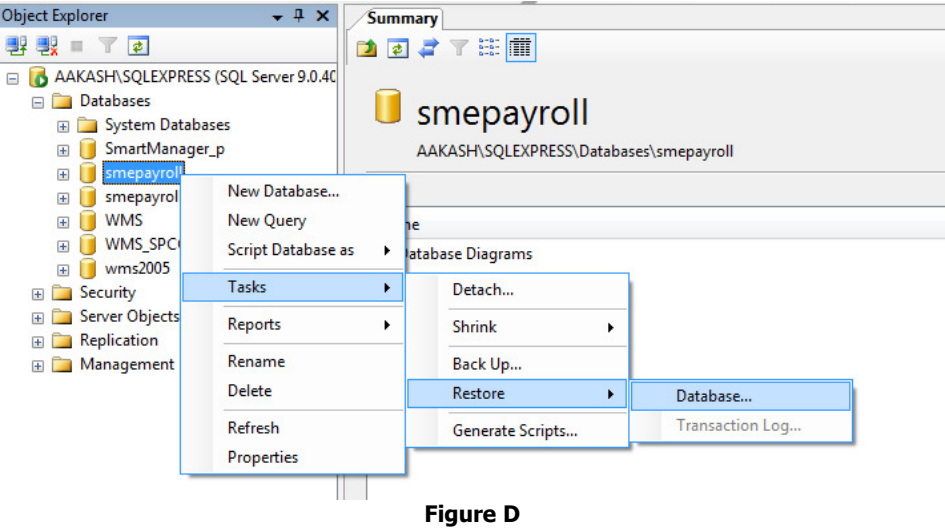

Under Source for restore section, Click on the option From Device and click on browse button.

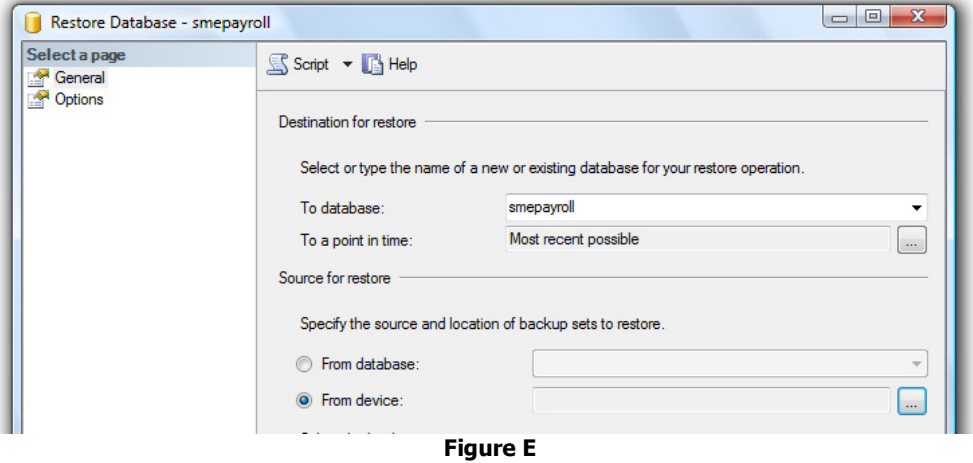

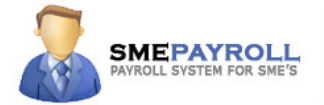

Click Add.

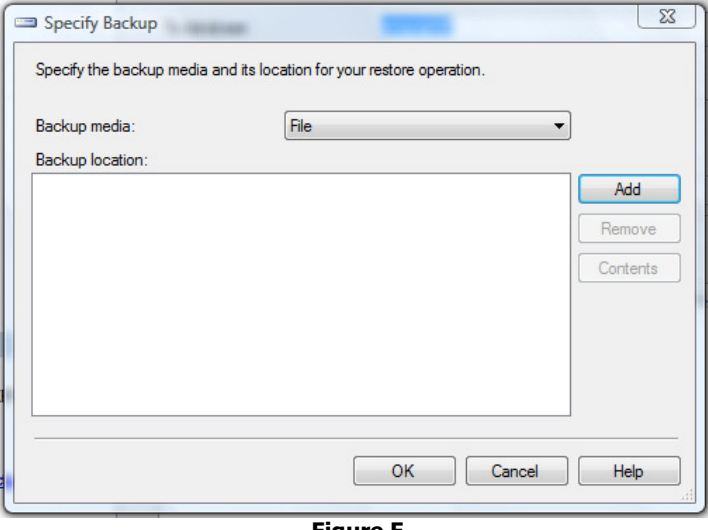

Figure F

Select the database file to be restored (Default location on the SETUP DISK – Database folder).

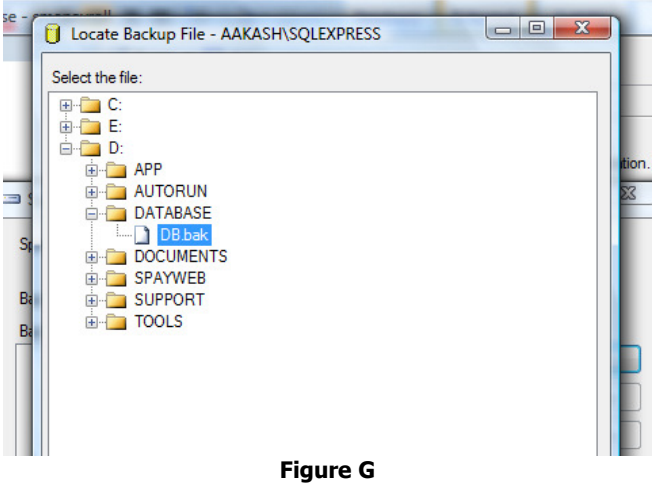

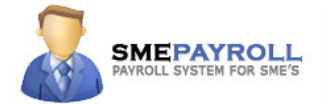

Select the check box next to the backup set to be restored.

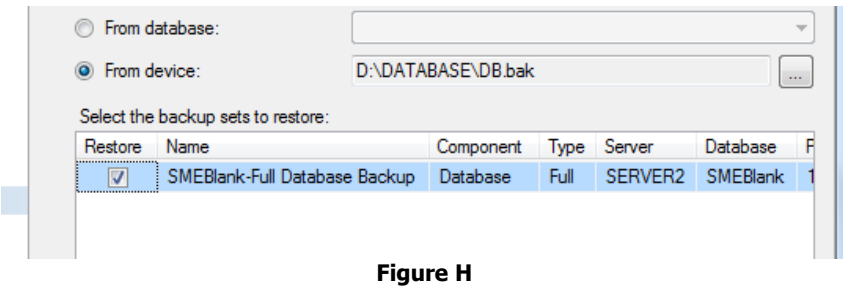

Click ion Options and select the restore option – Overwrite the existing database and click ok to restore the database

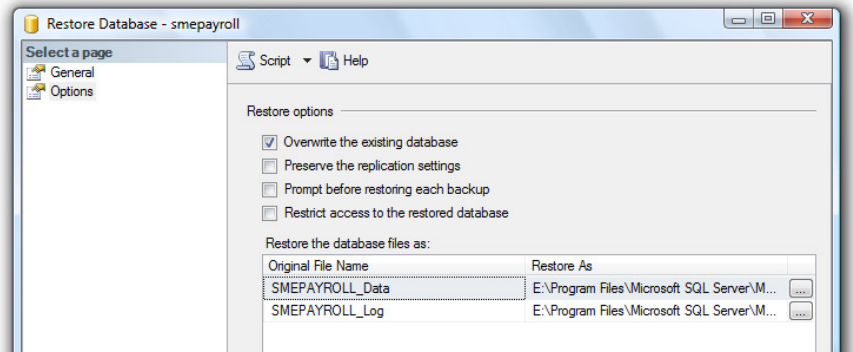

Figure I

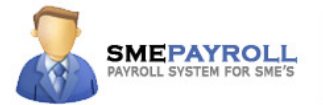

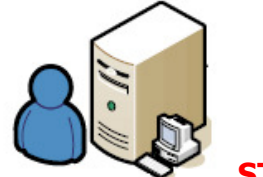

### STEP 3: OTHER CONFIGURATIONS

### WEBCONFIG:

Open the web.config file from C:\SMEPAYROLL folder in a notepad.

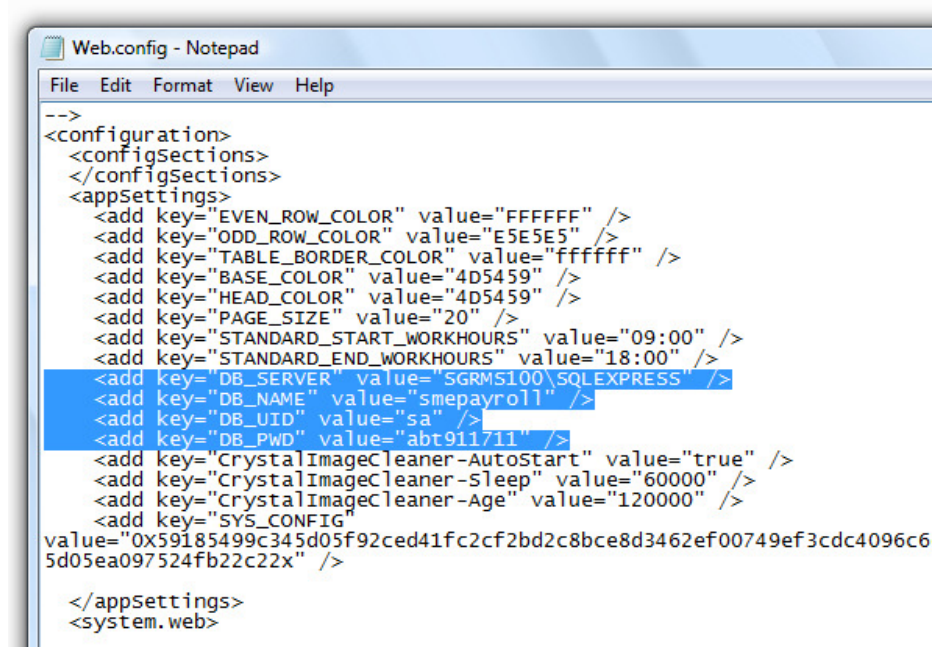

Figure A

Edit the following values as per your environment.

```
"DB_SERVER" value="sqlservername" - enter your sql server name
"DB_NAME" value="smepayroll" - enter your database name
"DB_UID" value="sa" - enter your sql server username
"DB_PWD" value="password" - enter your sql server password.
```
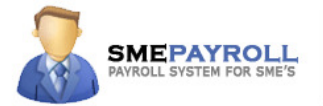

### SMEPAYROLL READY TO USE

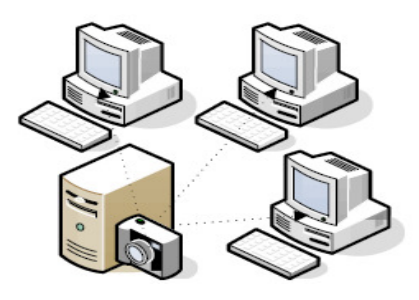

### SMEPAYROLL is configured and ready to be accessed:

SMEPAYROLL URL: http://www.company.com/smepayroll/login.aspx

\* This assumes that your application is running on the domain "company.com" and the virtual directory name is "smepayroll"

------- END OF DOCUMENT ------